# The most advanced CAD progeCAD Professional **Technical Assistance**

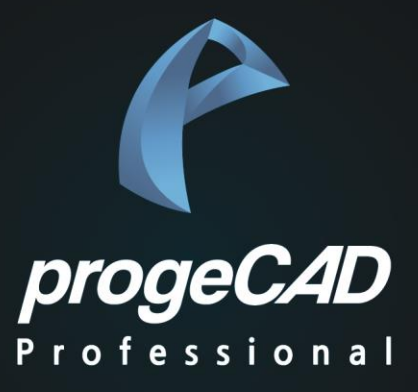

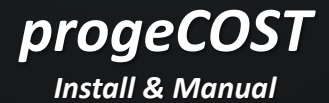

€

## **PART 1. progeCOST - 설치 방법**

## PART 1. progeCOST 설치

#### **1. 사전 준비 사항**

- progeCAD 2022 버전 이상이 설치 되어 있어야 합니다.

#### **2. progeCOST 설치**

- ① progeCOST\_install.exe 파일을 실행합니다.
- $\hat{Q}$  다음  $\rightarrow$  설치 (기본 설치 폴더를 변경하지 마십시오)  $\rightarrow$  마침을 클릭하면 설치가 완료 됩니다.

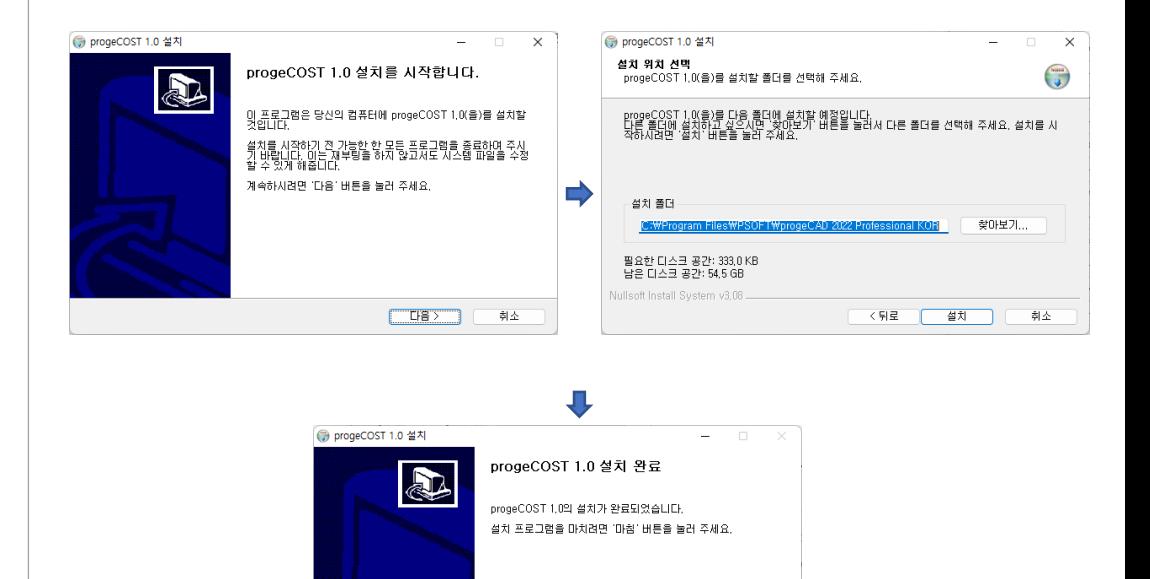

 $<$  5  $\equiv$ 

「四番」

刺소

⊕

## **PART 2. progeCOST - 사용 방법**

## PART 2. progeCOST 사용 방법

#### **1. progeCOST 실행 방법**

- ① progeCAD를 실행하고 계산할 제품이 있는 DWG 파일을 엽니다.
- ② 명령창에서 "cx" 를 입력합니다.

[명령: cx<br>|사용기간이 26일 남았습니다<br>|progeCOST 입니다 객체를 선택해서 계산 하십시오

थ체 선택 또는 [<u>물타리(F)/신속 선택(Q)</u>]:

- ③ 제품을 선택한 후 엔터나 스페이스키를 누릅니다.
- ④ 제품이 아래의 그림과 같이 하이라이트 되면 정보 작성위치를 클릭할 수 있습니다.
- ⑤ 정보 작성위치를 클릭합니다.
- ⑥ 자동으로 클립보드에 정보가 복사 됩니다. 정보 순서는 다음과 같습니다.

I. 전체면적, 피어싱(원)개수, MARKING, CUT TOTAL, 두께, 포인트, BENDING, 개수

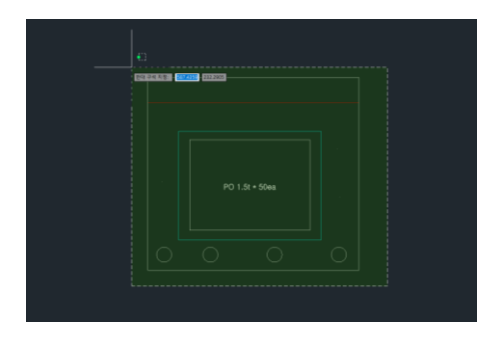

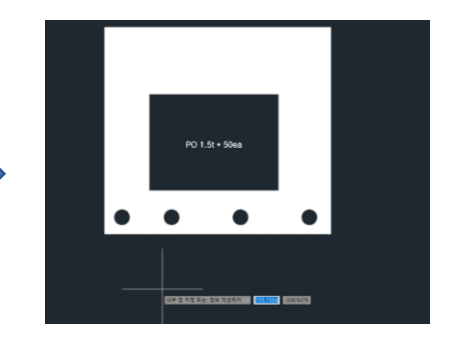

사 이 즈 : 448.00X410.11 전체면적 : 131359.16 CUT TOTAL: 2740.21mm MARKING : 1067.52mm BENDING :1EA 피어싱개수: 4EA POINT : 3EA

Д

## PART 2. progeCOST 사용 방법

#### **1. 엑셀에 붙여 넣기**

Ħ

- ① progeCAD 상에 정보가 작성되면 클립보드에 자동으로 정보가 복사 됩니다.
- $\overline{2}$   $\overline{2}$  CTRL + V 로 엑셀에 붙여 넣으면 아래와 같이 나옵니다.

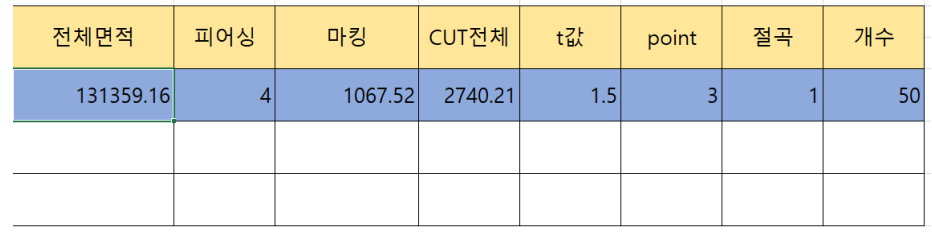

### ③ 이정보를 바탕으로 다음과 같이 단가를 계산할 수 있습니다.

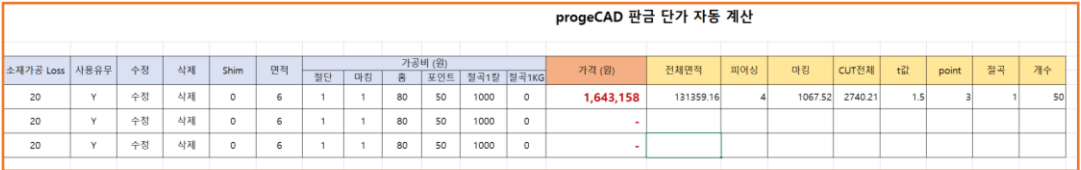

⊕

## **PART 2. progeCOST - 객체 정보**

### PART 3. progeCOST 객체 정보

#### **1. 객체 정보 기준**

- **① 면적** : 선이 연결되어 있으면 자동으로 계산합니다.
- **② 피어싱** : 제품안의 원의 개수를 구합니다.
- **③ MARKING** : CYAN 색상의 객체 길이 합을 표시 합니다.
- **④ CUT TOTAL** : 제품 외형 및 피어싱등 하얀색 선의 총길이를 표시 합니다.
- **⑤ 두께** : 제품 내부의 문자를 읽어 표시 합니다. (예. 1.6t)
- **⑥ 포인트** : 제품 내부의 포인트 개수를 표시합니다.
- **⑦ BENDING** : 제품 내부의 빨간색선의 개수를 표시 합니다.
- **⑧ 개수** : 제품 총 생산 수량으로 제품 내부의 문자를 인식하여 표시 합니다. (예. 100EA)

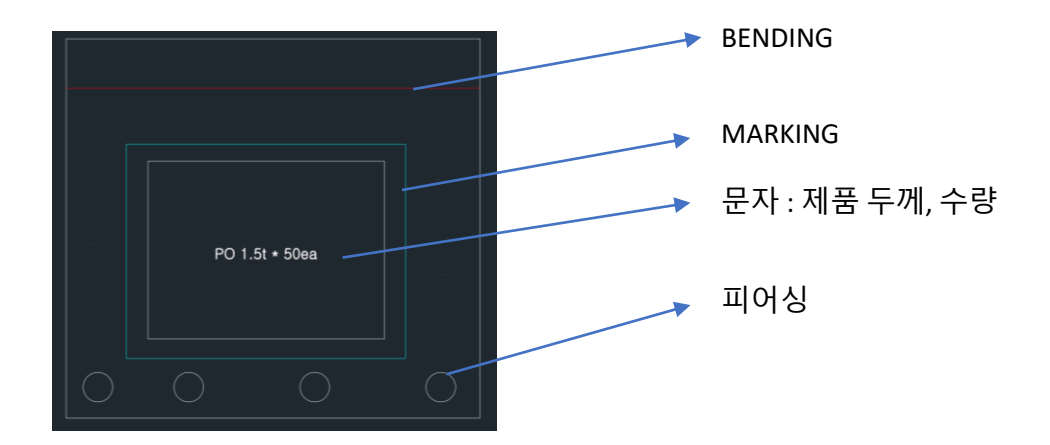

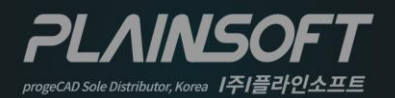

|주|플라인소프트 T: 031-217-7595 F: 031-217-7594 http://www.progecad.co.kr/